# Mail

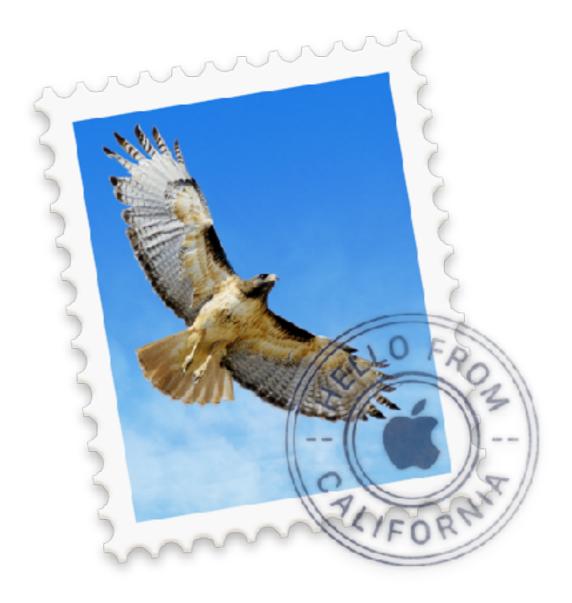

## Mail

- Things we will cover
  - Setting up mail
  - Compose new messages
  - View your mail
  - Reply to email
  - Conversations
  - Attachments
  - Organize your email
  - Searches

## Setting Up Mail

• First time you open Mail, you are prompted to set up email account

| Choose a m | ail account to add<br>iCloud                     | Add a Mail Account<br>To get started, provide | Add a Mail Account<br>To get started, provide the following information: |  |  |
|------------|--------------------------------------------------|-----------------------------------------------|--------------------------------------------------------------------------|--|--|
|            | <ul> <li>E Exchange</li> <li>Google</li> </ul>   | Full Name:<br>Email Address:                  |                                                                          |  |  |
|            | <ul><li> YAHOO!</li><li> Aol.</li></ul>          | Password:                                     | •••••                                                                    |  |  |
| ?          | Add Other Mail Account      Cancel      Continue | Cancel                                        | Create                                                                   |  |  |

Choose email provider. If not listed, click "Add Other Mail Account" the Continue

Fill in the appropriate information, then click Create

# Setting Up Mail

- Mail completes your account settings based on email address you provide, then Mail automatically maintains them
  - If Mail doesn't recognize your email provider, might ask you for additional settings
  - If you need to add more than one Mail account, start with primary then use Internet Accounts to add more

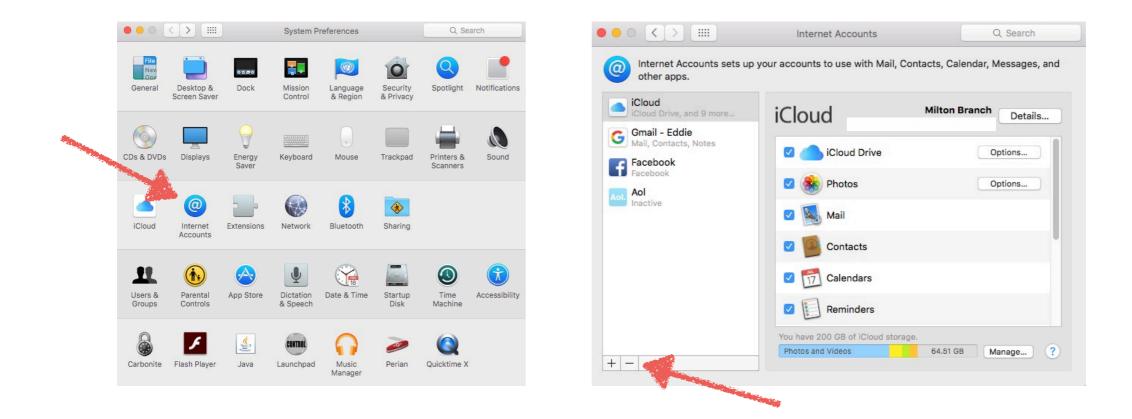

#### Compose New Messages

- Use one of these methods to compose a new mail message
  - Press Command-N ( **X** N)
  - Choose File > New Message
  - Click the New Message button I in Mail window

| ••• • 🖪 🖃             |           |                   |             |           |  |          |  |
|-----------------------|-----------|-------------------|-------------|-----------|--|----------|--|
|                       | Helvetica | ≎ <u>12</u> ≎ ■ B | I ⊻ ᢒ Ξ Ξ Ξ | ∎ ≡ ▼ → ▼ |  |          |  |
| То:                   |           |                   |             |           |  | $\oplus$ |  |
| Cc:                   |           |                   |             |           |  |          |  |
| Subject:              |           |                   |             |           |  |          |  |
| From: Milton Branch - |           |                   |             |           |  |          |  |

- To: Type a name in field and Mail will complete from Contacts or past messages received or sent. Full email address if new
- Subject: Type subject. Mail will remind you if left blank
- Message: Type body of message
  - To change look, click Format button A
  - Click Show Stationary button I to use built-in message templates

#### Compose New Messages

| Helvetica $\diamond$ 12 $\diamond$ $\blacksquare$ $I \ \lor$ $\Leftrightarrow$ $\equiv$ $\equiv$ $\equiv$ | ≣▾→▾ |
|----------------------------------------------------------------------------------------------------|------|
| То:                                                                                                    |      |
| Cc:                                                                                                    |      |
| Subject: Getting update                                                                                   |      |
| From: Milton Branch –                                                                                     |      |
| Just writing to get an update on Computer Tech 2016. Please let me know if you are attending.             |      |
| Eddie                                                                                                    |      |

- When you are finished, click the Send button 🛷
- If you are offline, Mail keeps your outgoing messages in Outbox mailbox until you connect to internet
- If not ready to send message, close it's window or select another message. Mail keeps unfinished messages in Drafts mailbox

#### View Your Mail

- Mail automatically checks your email accounts periodically for new mail
- To manually check, click Get Mail button ➡
- To view email message, select it from left side of Mail window, message body appears on right side window

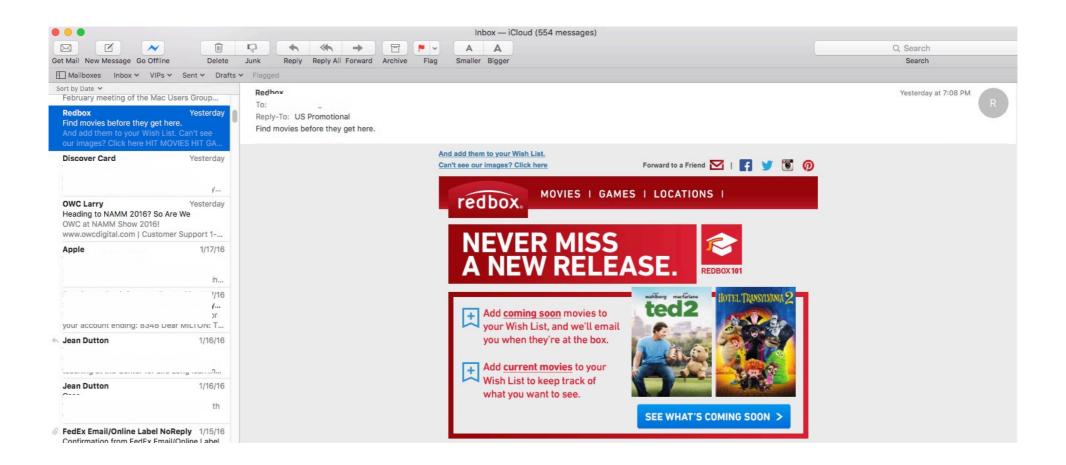

# Reply to Email

- To reply to a message, click Reply **<** or Reply All **<** button
- Type your reply then click Send 🛷
- Click Forward button 

   to send messages to other people
- You can use Markup feature in Mail to draw and type directly onto an attachment and send it as a reply
- Use the Attach button @ to add attachment to reply
- After image is attached
  - Move your pointer over the image in your message
  - Click the icon  $\frown$  that appears in the upper-right corner of image
  - Choose Markup from the menu that appears

## Markup Tool

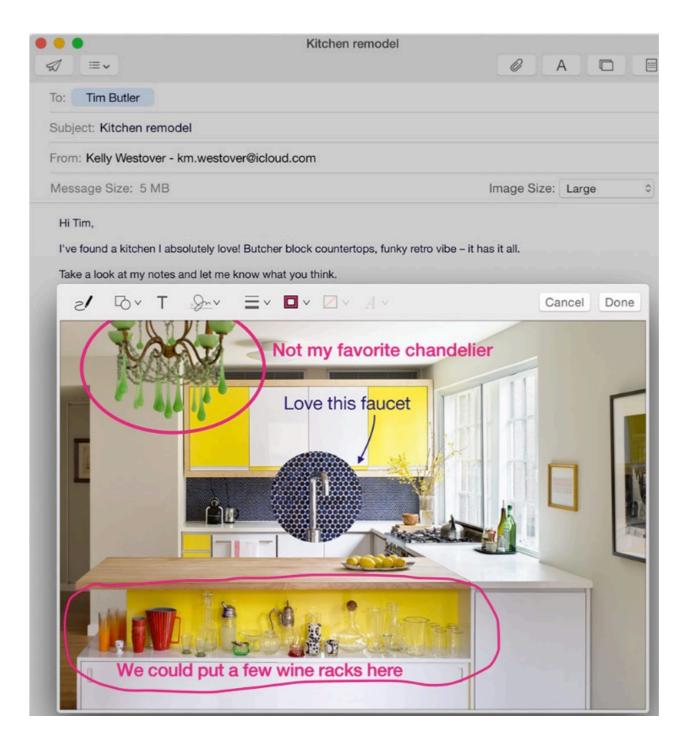

# Markup Toolbar

| یا<br>Sketch     | Use the Sketch tool to create freehand drawings on the image by drawing on the trackpad with your finger.                                                                                                    |
|------------------|----------------------------------------------------------------------------------------------------|
| C<br>Shapes      | Use shapes like rectangles, ovals, lines, and arrows. Or draw shapes using your finger on your trackpad. Use the Zoom tool ⓐ at the bottom of the Shapes palette to magnify and call attention to a part of an image. |
| <b>T</b><br>Text | Type directly onto images and PDFs to provide feedback in an email thread.                                                                                                    |
| Sign             | Sign your name by drawing on the trackpad with your finger, or snap a photo of your signature using the camera on your Mac.                                                                                           |

You can use any tools from Markup toolbar to draw, sign, or annotate image

#### Conversations

- Mail organizes email replies into conversations, making it easy to follow a thread of messages
- Collapses text you've already seen in earlier emails
  - Easier to read through a topic
  - Click "See More" at bottom left of email to expand

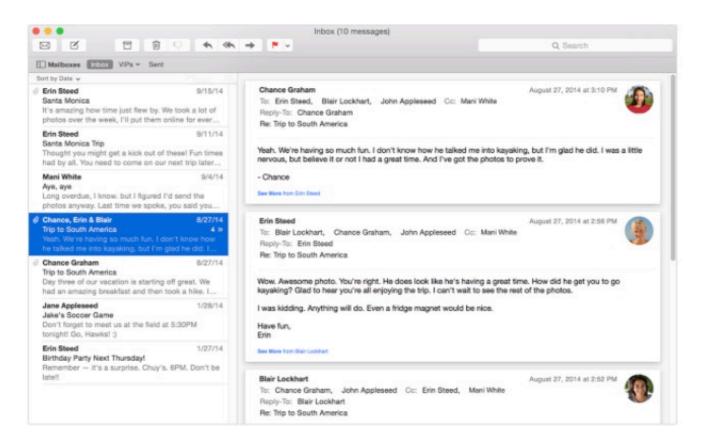

# Mail Drop

- Beginning with Yosemite and IOS 9.2, you can send large files up to 5GB per message, such as videos, presentations and folders of images
  - No need to worry about email provider's limitations on file size
  - Works with any email service as long as you're using Mail and signed in to iCloud on your device
- Mail Drop automatically uploads large attachments to iCloud
- If recipients use Mail, they receive the attachment as part of message
- If they use another app or webmail, they receive a link to download the attachment
- All you do is click Send and Mail does the rest
- Attachments are available for 30 days and do not count against you iCloud storage plan

## Organize Your Email

- You can create Mailboxes to organize your email messages
  - Work like folders in Finder
- In Mail choose Mailbox > New Mailbox
- In the sheet that appears choose location for the Mailbox
  - Choose On My Mac to create Mailbox that resides on only your Mac
  - Choose email service (iCloud, etc.) to create Mailbox that you can access from any device you check mail from
- Name the Mailbox and click OK

## Organize Your Email

- Click the Show button on left side of the Favorites Bar to see Mailbox list or press Shift-Command-M
- The Mailbox list if like the sidebar a Finder window
- Use one of the following methods to move messages into Mailboxes
  - Drag messages into the Mailbox you want them in
  - When viewing a message, choose Messages > Move To or Copy To to file the message away
  - Contra-Click or right click message and choose Move To or Copy To from shortcut menu that appears
  - Create Mail Rules that move or copy messages into a Mailbox

#### Search Mail

- Use Search field in Mail window to search by sender, subject, attachments and more
- If you want to narrow search, choose an option from menu that appears as you type
- You can also select a Mailbox from the Mailboxes sidebar and search just that Mailbox

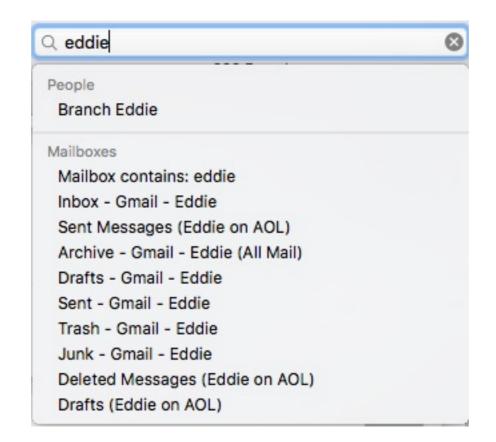